## Employee Onboarding

Quick Sta rt Guide

# ETC

#### **ETC Employee Onboarding Guide**

This guide will assist in the Employee Onboarding process by providing the steps taken to successfully complete the process through the CAPS ETC Portal after being hired.

#### Logging in for the First Time

When a CAPS Electronic Time Card (ETC) account has been created for you by your project administrator, you will receive two emails:

- A welcome email with your username. Your CAPS ETC username is your email address. The Subject line will be "CAPS ETC – Welcome to CLIENT NAME/PROJECT NAME"
- An email with a temporary password and a time sensitive web link with which to register. The Subject line will be "CAPS ETC Credentials"

STEP 1. While connected to the internet with a desktop or laptop computer or tablet (not a mobile device such as a phone), click on the link in the credentials email.

STEP 2. When the log in page appears, enter your username (the email address at which you received the emails), the temporary password, and then click on *Login*.

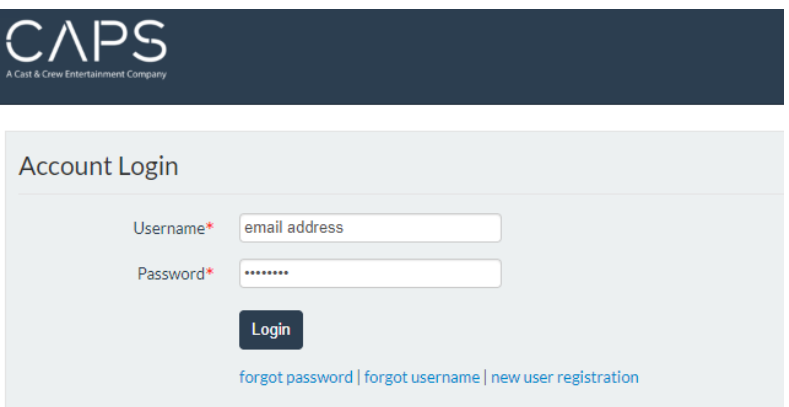

STEP 3. The Change Password screen appears. Enter a new password of your own choosing in the New Password field and type it again in the Verify Password field. Then click on Change Password.

Note: Please see screen for password requirements and please make a note of your Password.

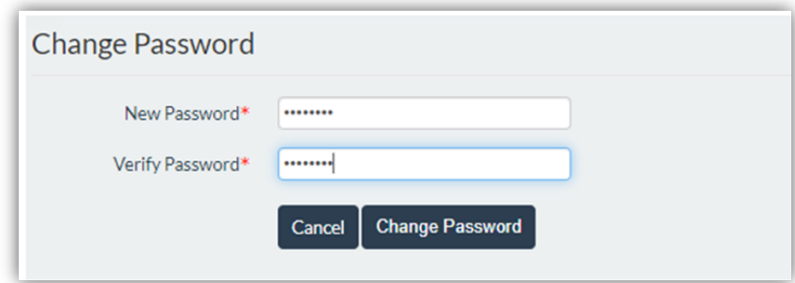

STEP 4. Please read the terms and conditions governing the use of your CAPS ETC account. After reading, if you accept, click on the I Agree button to proceed.

Note: If the project is in California also acknowledge receipt of MPN notice.

STEP 5. Enter your date of birth, social security number and select your gender. Then click on Update.

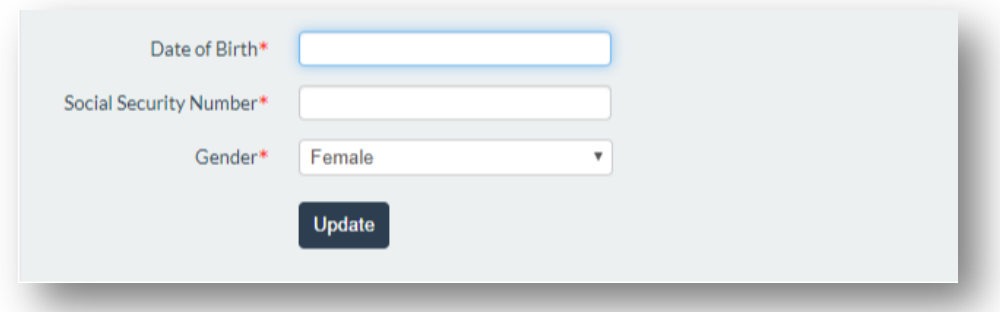

STEP 6. The CAPS ETC system will ask you to verify that your date of birth, social security number and gender are correct. Click on Yes! The information is correct. to proceed, or Oops. Let me change it. to edit the information. If you have been previously paid by CAPS, you will be asked to select an address that is or has been associated with your CAPS account.

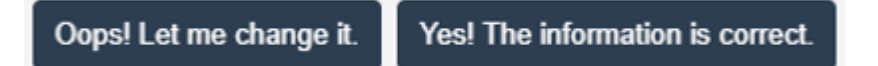

STEP 7. After you have verified your date of birth and Social Security Number you will immediately fill out your Form I-9, Employment Eligibility Verification Form.

Note: The system will log you out after 20 minutes of inactivity, and you will have to log back in.

#### Fill Out Form I-9 Employment Eligibility Verification

Note: If you have already been paid by CAPS, your address and phone number may be updated on this I-9 form at the time of filling it out if any changes are needed.

STEP 1. Click on the link at the top of the Form I-9 page to read the instructions if needed.

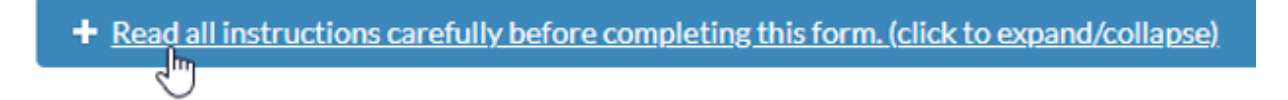

Note: When filling out the I-9 Form Email Address Section a Username Changed pop up box will appear, if the email address is incorrect or a new email address has been entered .

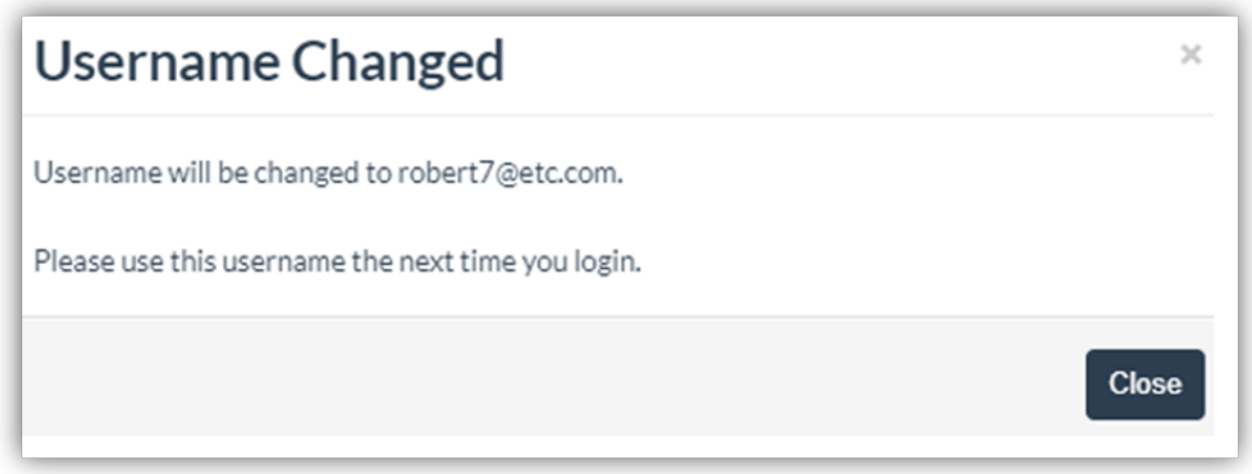

STEP 2. When your Form I-9 is completed and correctly filled out, you will sign the form in the Verification of Document and Signature section.

STEP 3. Read the declaration and check the box.

STEP 4. Type your name in the signature box. Your typed name must match your name in the body of the Form I-9 and the date auto-fills with today's date.

STEP 5. Click on I Agree, Sign Document and Save to submit the form.

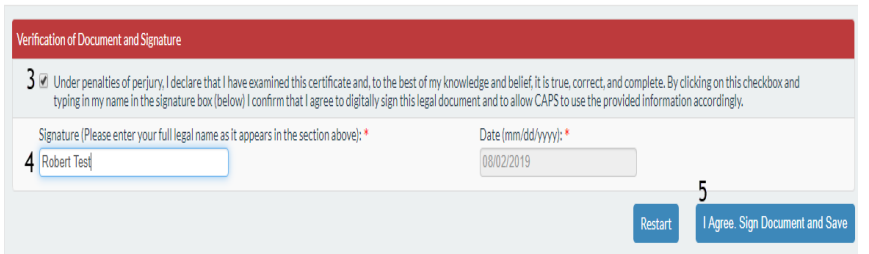

STEP 6. Click Yes to use the CAPS matching address or Cancel to return to the form to verify that you have correctly entered your address.

Note: Once you have accepted the USPS address, you will be asked if you would like to download a copy of the Form I-9. Please download a copy of your completed Form I-9 now. It will not be available later.

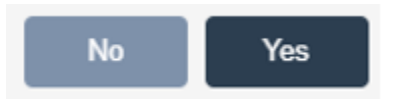

STEP 7. A copy of the completed Form I-9 will be downloaded to your computer and you will see the My Forms screen of CAPS ETC. Depending on your internet browser setting, you may be prompted to save the file or it may be downloaded automatically, such as to the Downloads folder. Note: the downloaded form will not bear a signature in Section 2 of the form.

STEP 8. After completing your Form I-9, you will see the My Forms screen. The My Forms list will show the Form I-9 as complete, and the remaining employment forms you must fill out as incomplete, such as the federal Form W-4 and a Wage Theft Prevention Form if you are a California or New York employee.

STEP 9. To fill out the next employment form, click on View in the Action column for that form.

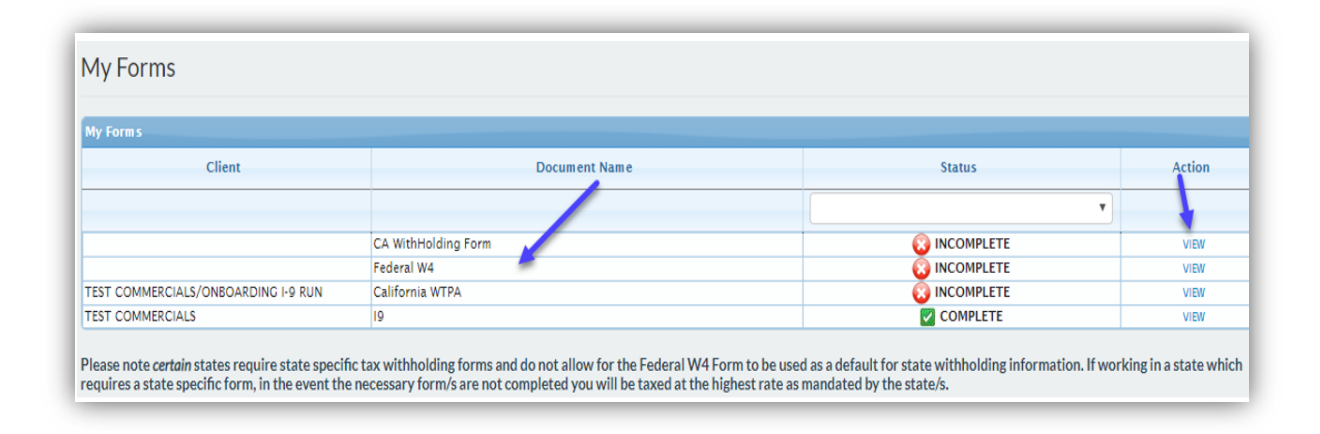

#### Final CAPS Portal Tips

Website CAPS ETC: https://etc.capspayroll.com

Using the CAPS ETC Portal, you can:

- Fill out and sign your Form I-9
- Set up a pay-to agent
- Access pay stubs
- Form W-2
- Direct Deposit setup and manage

### Have a question? Contact support today.

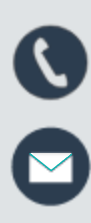

 $\bigodot$ 

888-570-6180

etcsupport@capspayroll.com

www.capspayroll.com/support/

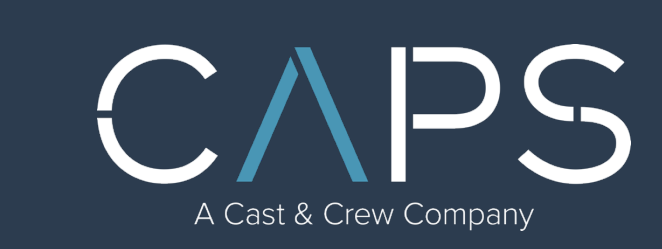